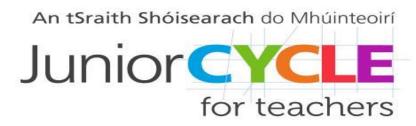

#### Adobe Spark Video in the Mathematics classroom

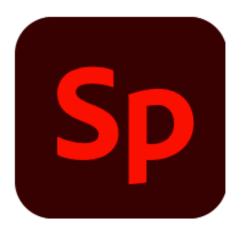

Adobe Spark Video is a web tool that can be used to create digital stories

## How to Create an Account. Go to: <a href="https://spark.adobe.com/">https://spark.adobe.com/</a>

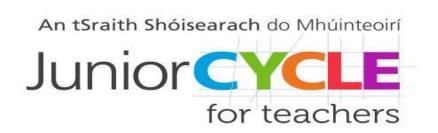

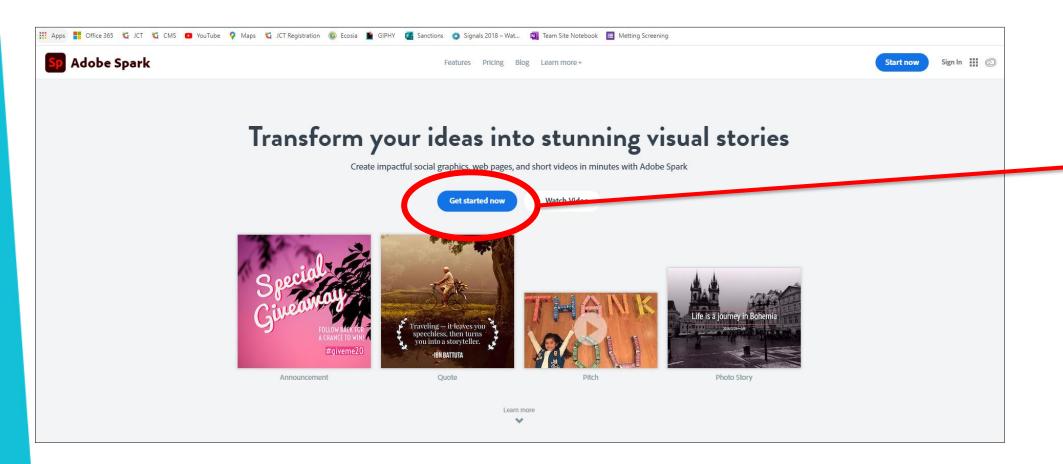

Click on 'Get Started Now'

## Create a Free Teacher Account Step 1

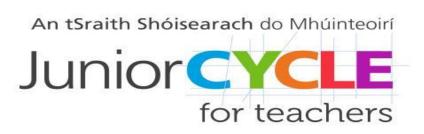

Sign up with an email address or create an Adobe ID

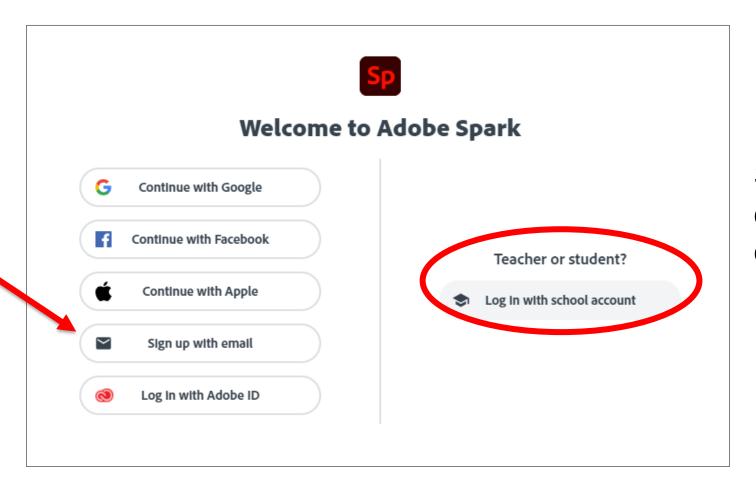

School accounts can also be created

## Create a Free Teacher Account Step 2

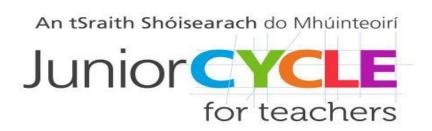

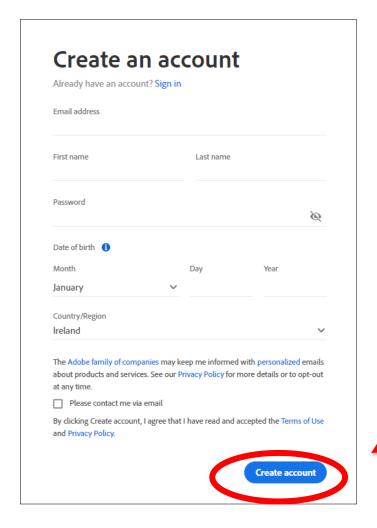

When creating an Adobe ID, fill in the information on screen and click "Create Account"

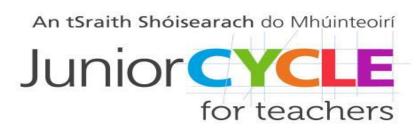

### Adobe Spark Homepage

Click on the + symbol or one of the icons to start a project

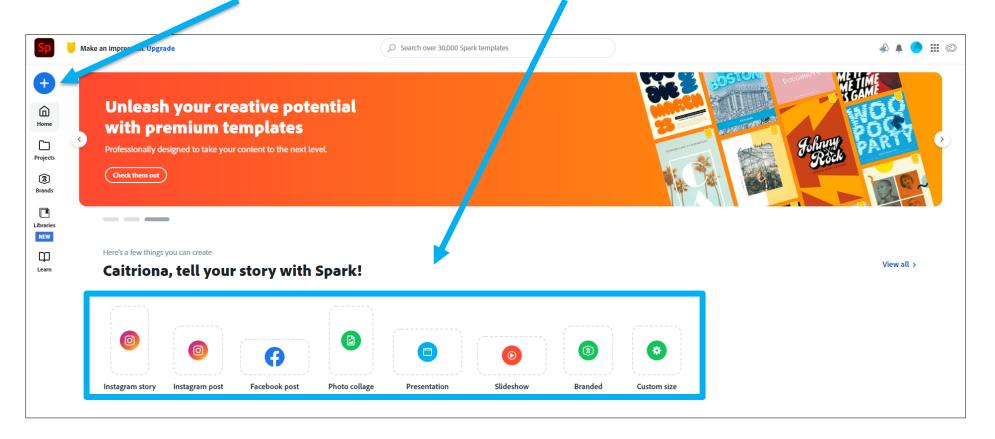

## Start a Video Project Step 1

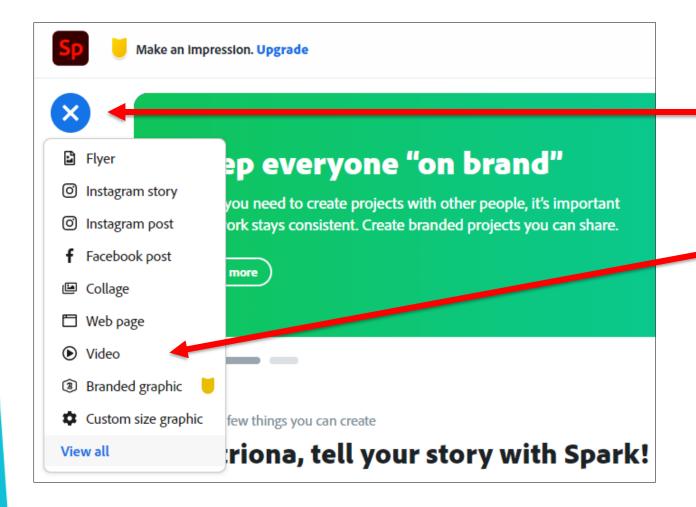

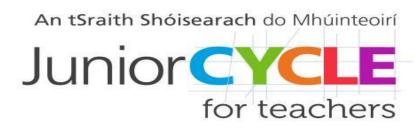

Click on the + symbol and select "Video"

# Start a Video Project Step 2

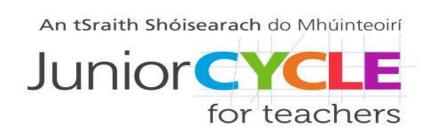

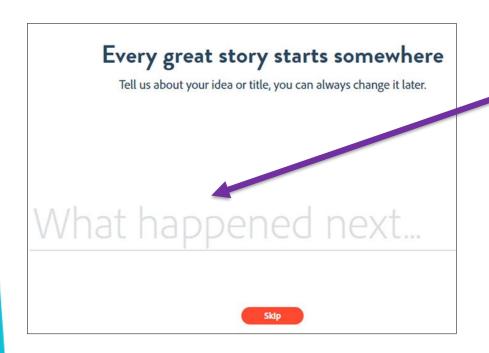

Enter a title.

Then, use an existing template or create from scratch

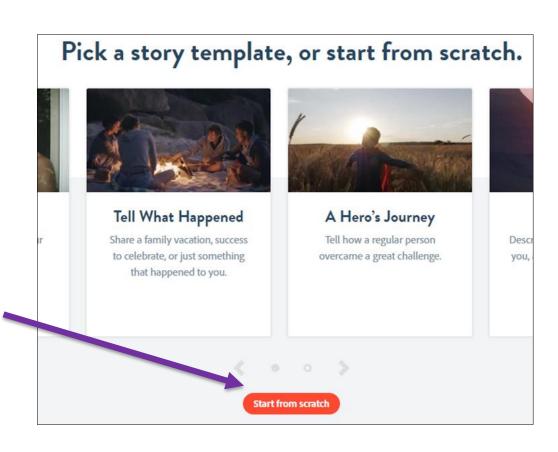

### Video Editing Panel

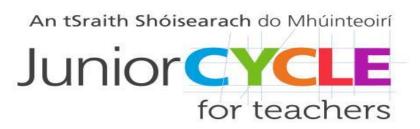

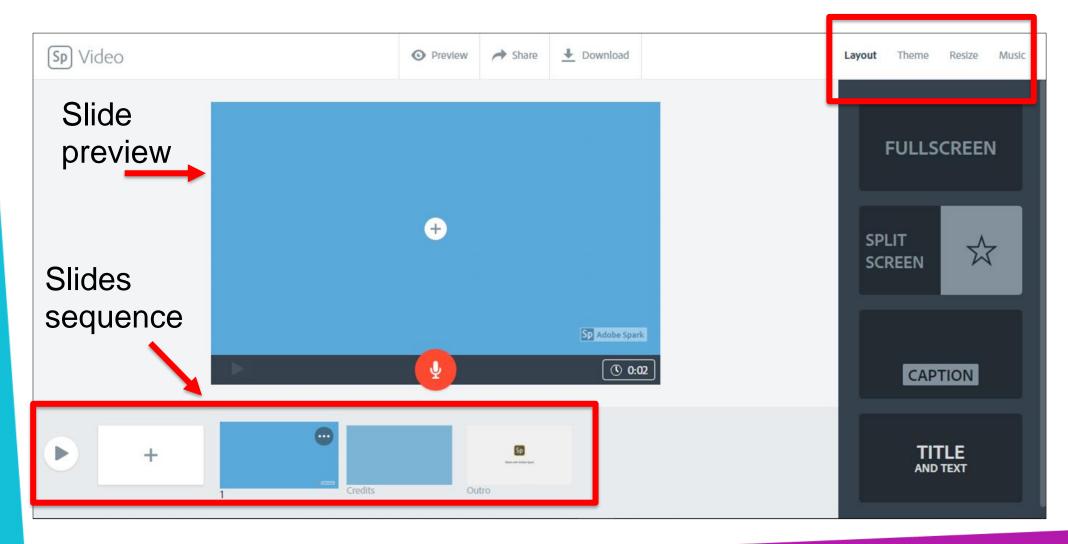

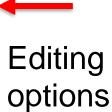

# Video Editing Panel Slide Transition and Styles

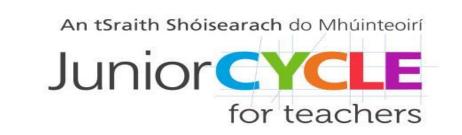

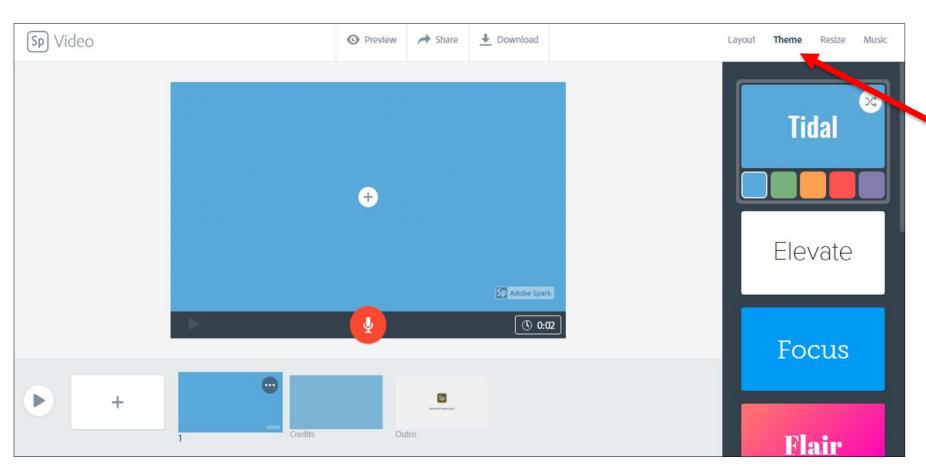

Select a theme, each comes with different animations

# Video Editing Panel Background Music

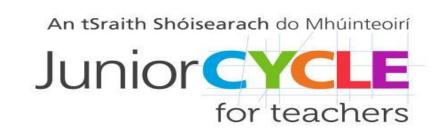

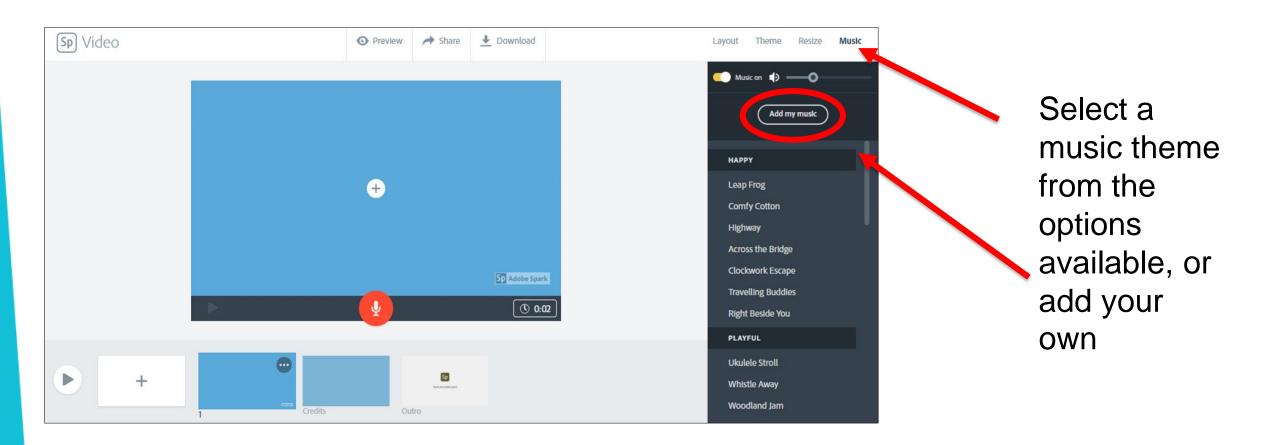

## Video Editing Panel Add and Edit Slides

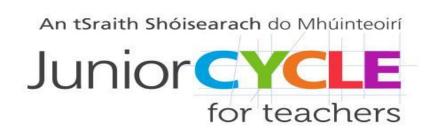

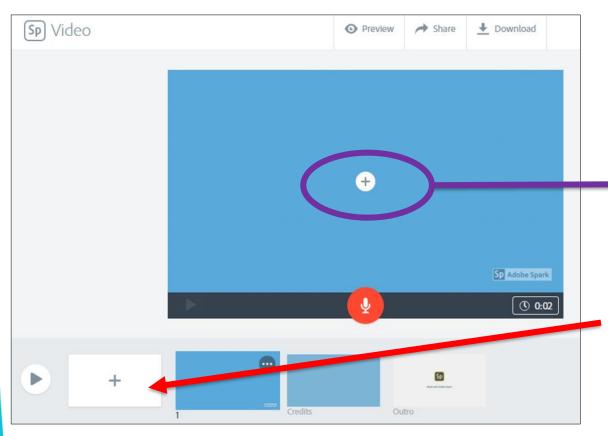

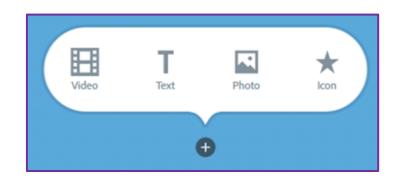

Click on the + symbol on the storyline to add a new slide, then on the other + symbol on the preview panel to select whether to add a video, text, a picture or an icon

## Video Editing Panel Add a Video Clip

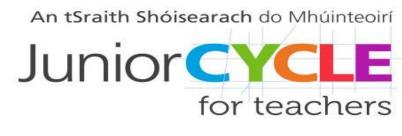

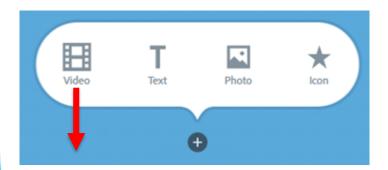

When clicking "Video", a window will open to let you select a file from your computer. This can be further edited and trimmed

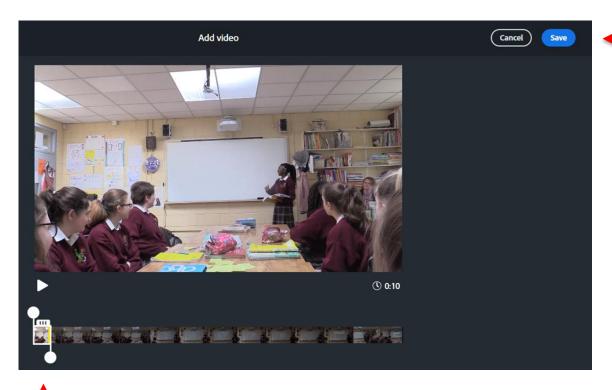

Click on "Save" when ready to continue

Use the slider to trim the video

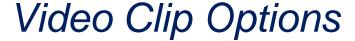

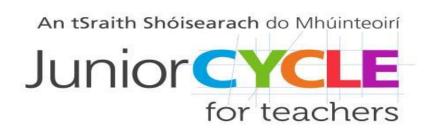

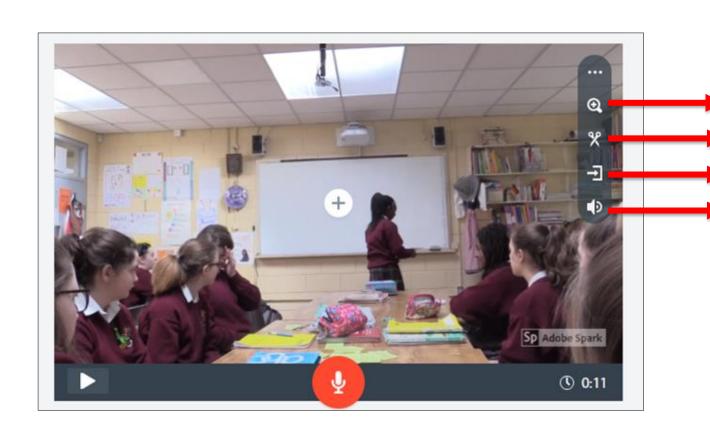

The four options available are:

Change the zoom

Trim the clip

Continue the clip on the next slide

Adjust the volume

## Editing Panel Add Text

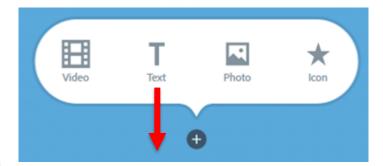

Click on "Text" to enter any narrative, captions or comments

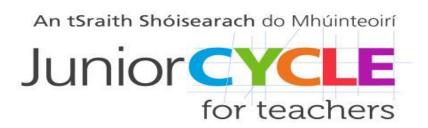

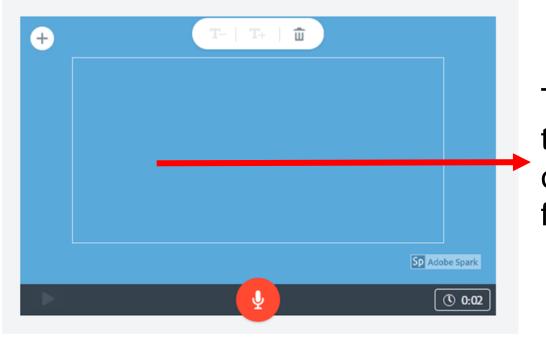

Type any text, increase or decrease font size

## Editing Panel Add an Image

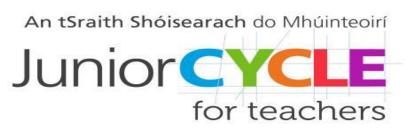

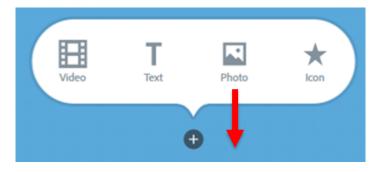

Click on "Photo" to add any image

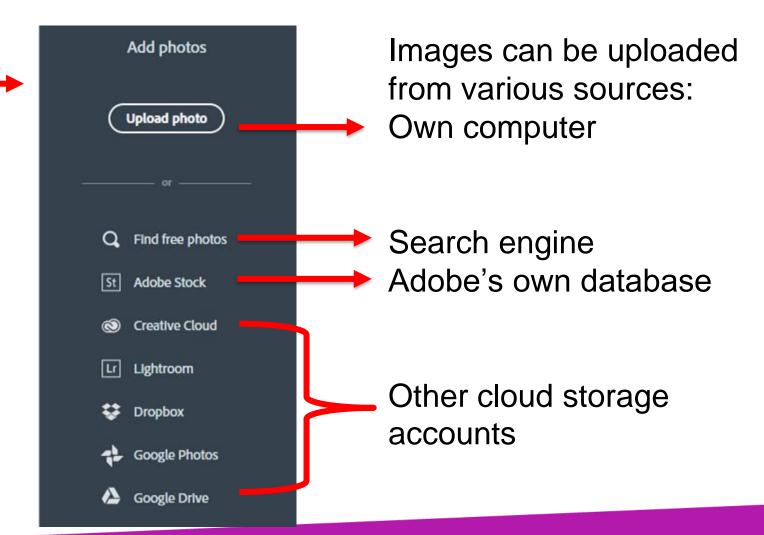

### Editing Panel Add an Icon

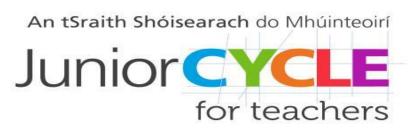

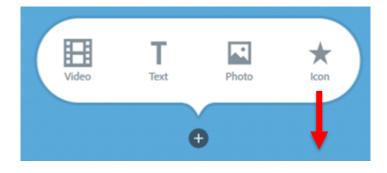

Click on "Icon" to add from those labelled — online as "Creative Common-licensed"

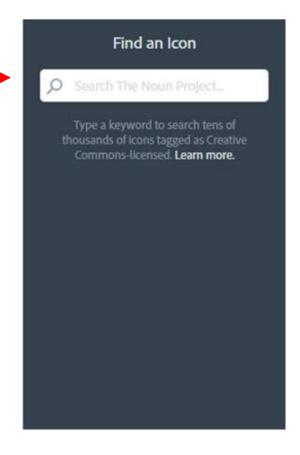

Searches will return images that have been tagged as "for commercial use with modification".

To know more about image rights, check Adobe's notice <u>here</u>.

### Combine Options

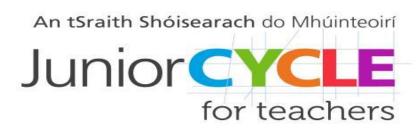

Every time the "+" symbol is available, it means that other editing options are possible by clicking it

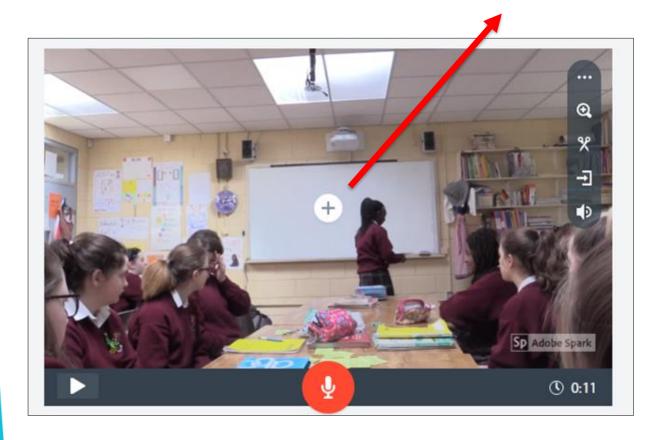

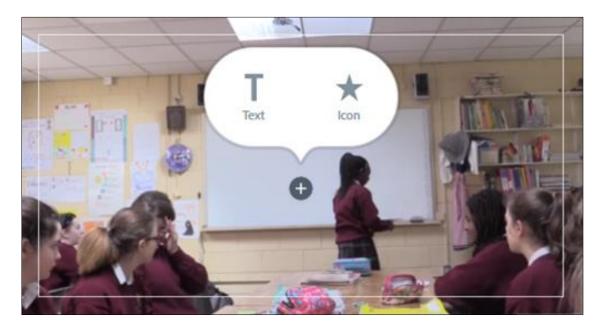

### Select Layout of Each Slide

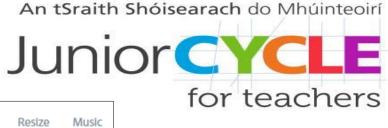

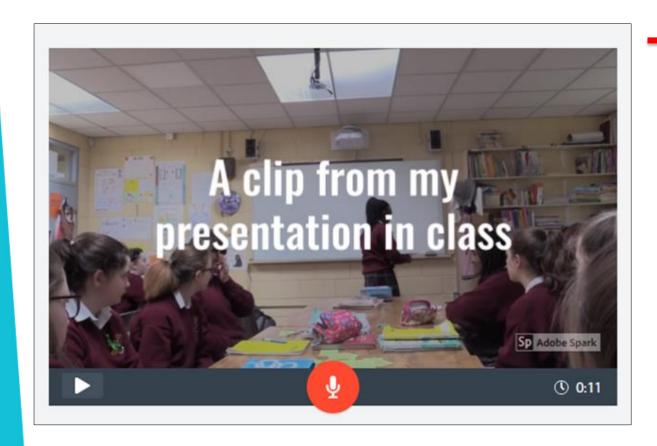

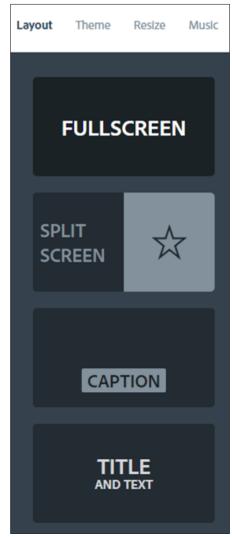

This example shows text added in full screen mode

### Select Layout of Each Slide

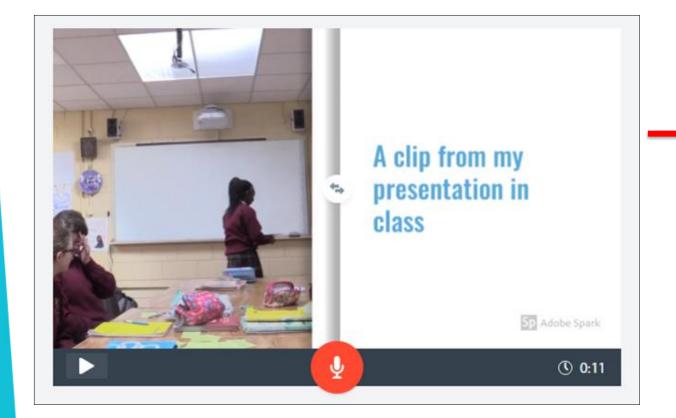

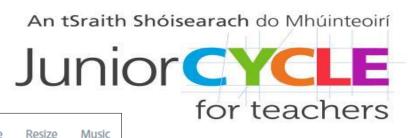

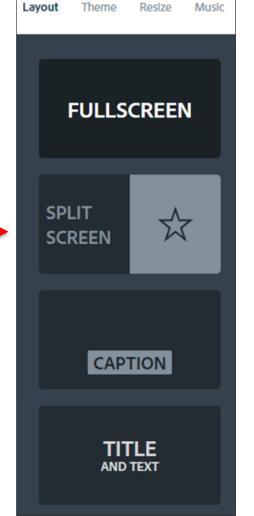

This example shows the same text added in split screen mode

### Adjust Display Time for a Slide

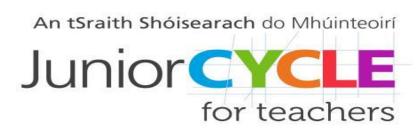

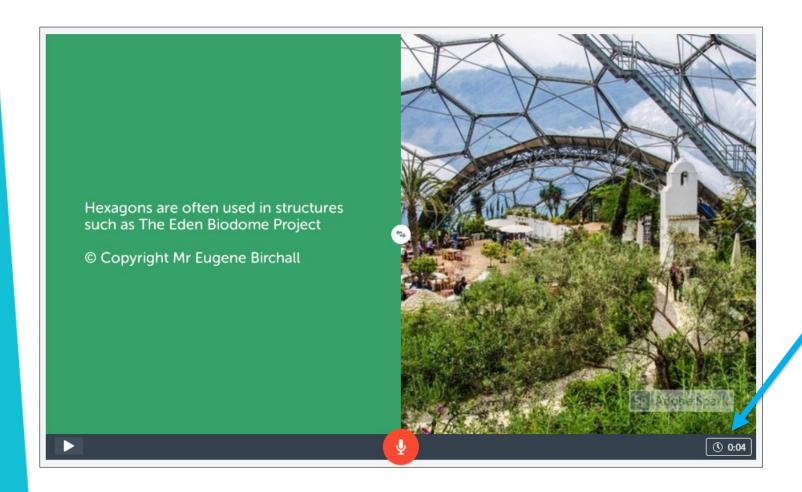

Click on the timer symbol to increase or decrease the time each slide will be shown for

#### Add Narration to a Slide

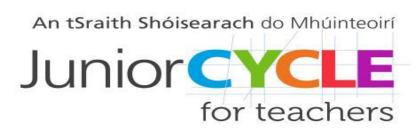

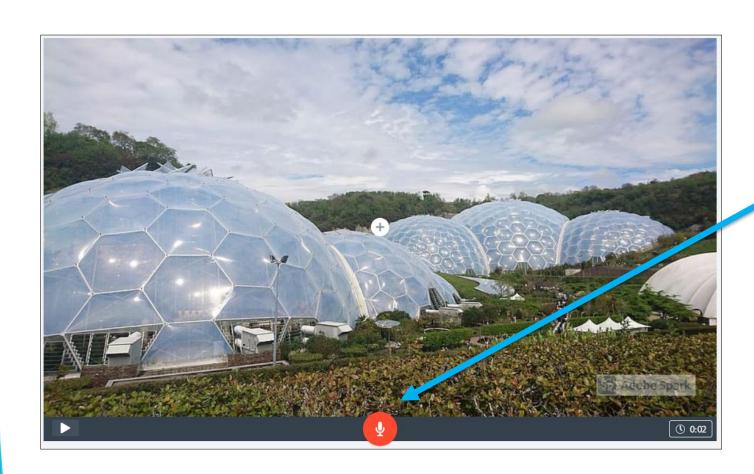

Click on the microphone symbol to record voiceover

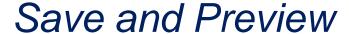

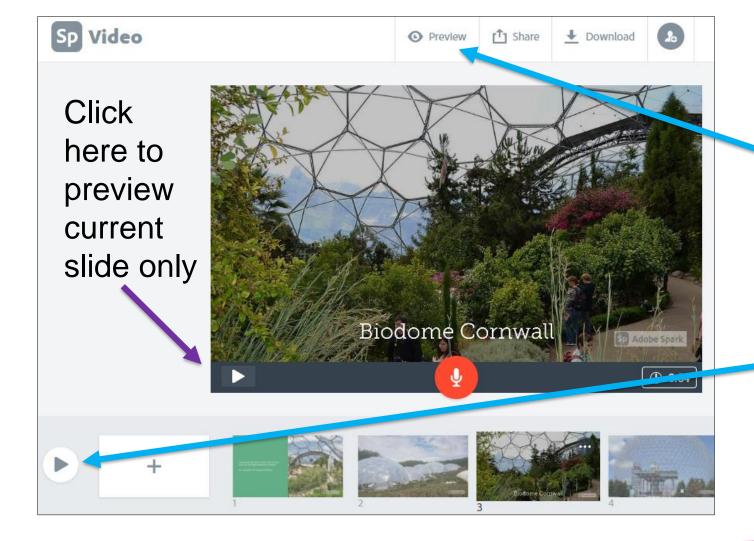

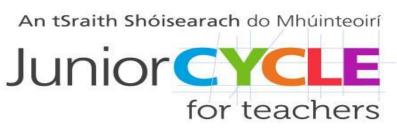

The project saves automatically. In order to preview the full presentation, click on the "Preview" button at the top or the play symbol at the very bottom

## Share a Project Generate a Link

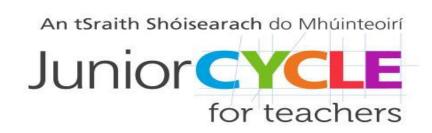

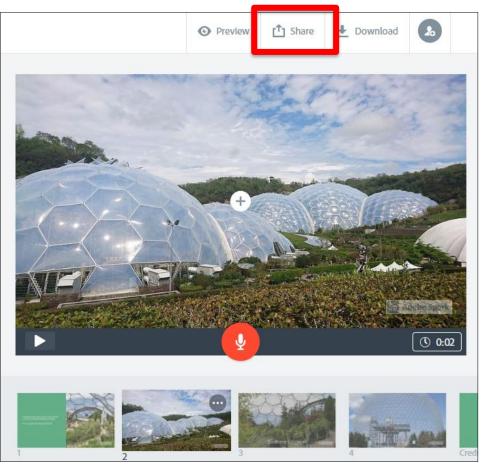

Click on "Share"

Select options on the next screen then click on "Create link"

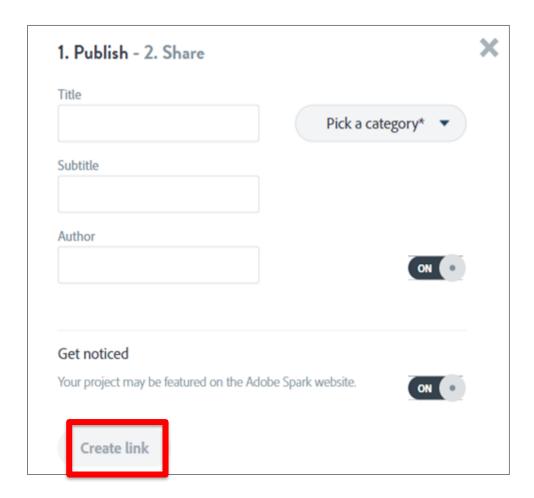

#### Download a Project

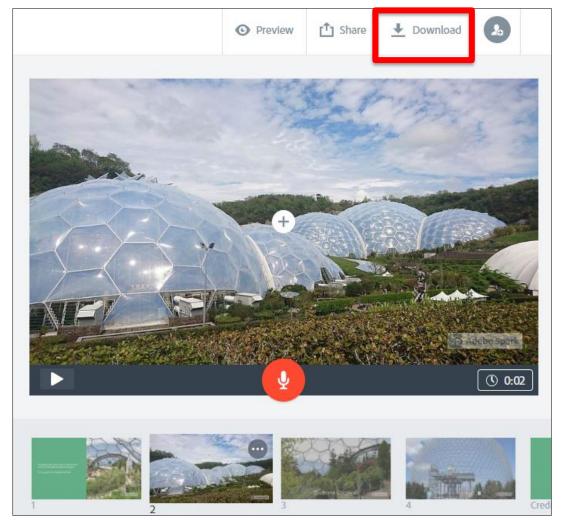

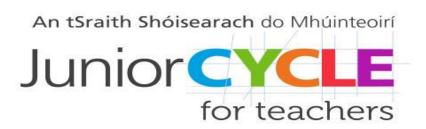

Click on "Download" and the project will be saved in the downloads folder as an mp4 file.

The project can now be played without the need for an internet connection and be moved anywhere else for storage

#### **Automatic Credits**

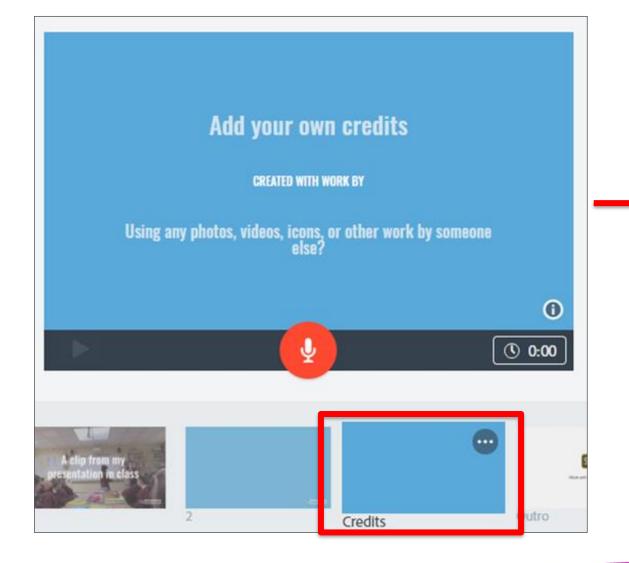

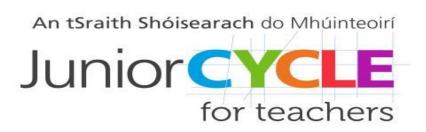

Credits are populated automatically, acknowledging each image or icon used from an online database.

They can also be further edited by the user